# SiriusXM Music For Business Internet Radio Quick Start Guide

# Start Here

The full User Guide may be found at: **www.siriusxm.com/guides**

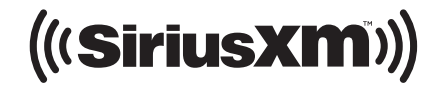

#### **1. Subscribe to the SiriusXM Music for Business Internet Service**

To listen to the SiriusXM Music for Business Internet Service, you will need to subscribe to the service. Call **1-866-345-SIRIUS** (7474) to subscribe and obtain your SiriusXM username and password (credentials).

### **2. Download the App**

Using an Android or Apple device, go to the Google Play Store or Apple iTunes Store and install the SiriusXM Music For Business app. Note that the Android or Apple device will need to be on the same network as the Radio.

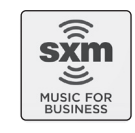

#### **3. Connect the Radio**

- A. Connect the Power Adapter to the **DC IN 5V** connector, and plug the Power Adapter into an AC outlet. The Radio will power on automatically.
- B. Connect the Radio to a audio system using the provided Stereo Audio Cable, and turn on the audio system.
- C. Select one of the network connection options that follow. Note that when you initially connect to a network, the radio will download and install a firmware update. Don't unplug the power during the update. Normally, a solid **blue** light on front of Radio indicates the update is completed. During the update the light will flash red and the radio will be unresponsive until the update is completed.

**Wired Network Connection** (BREO or BREW) (recommended): To connect the Radio with a wired connection, connect the Ethernet cable to the **LAN** connector of the Radio. Connect the other end to your local network.

#### **Wireless Network Connection** (BREW only):

**Method 1:** Use Bluetooth in your Android or Apple device.

- 1. Make sure there is no Ethernet cable connected to the Radio. Turn on Bluetooth® in your Android or Apple device and have it near the Radio. Start the app and tap + at the lower right for Android app, and upper right for iOS app, to find the Radio. The name of the Radio will be displayed if found.
- 2. Tap the Radio that is shown.
- 3. Tap your Wi-Fi network in the list and enter the Wi-Fi password, if prompted. Tap **Save** or **OK** to connect to the Wi-Fi network. If the Radio has successfully connected to the network the light on the front of the radio should be blue.

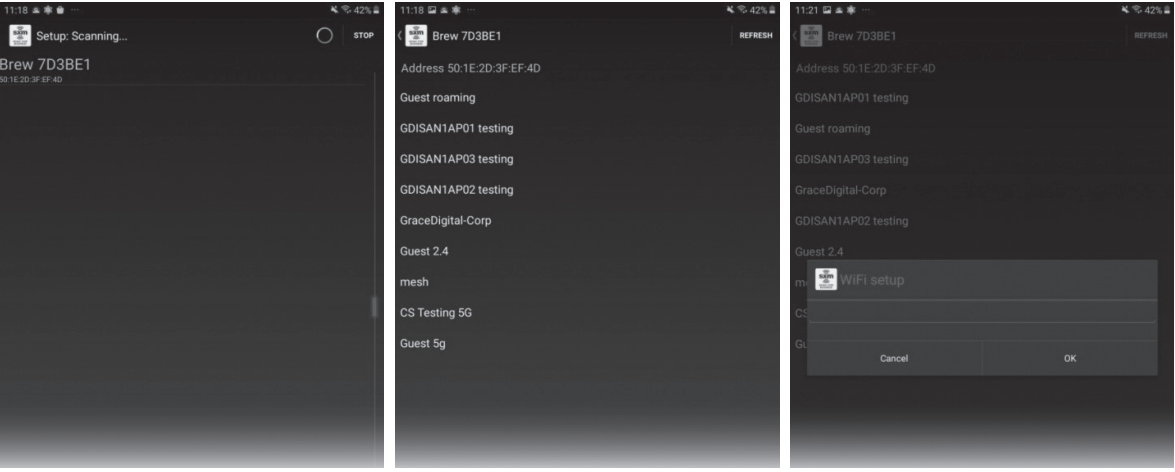

**Method 2:** Temporarily connect an Ethernet cable.

- 1. Temporarily connect the Ethernet cable to the **LAN** connector of the Radio. Connect the other end to your local network. The Android or Apple device running the app will need to be on the same network as the Radio. Start the app, swipe down the screen to find the Radio on your network. The name and the IP address of the Radio will be displayed if found.
- 2. Tap the Radio that is shown. When prompted, enter the default admin password **0000**.
- 3. Tap **Settings**, tap **Network Wizard**, tap **Wireless**, tap **Scan** to see a list the of available Wi-Fi networks.
- 4. Tap your Wi-Fi network in the list and enter the Wi-Fi password, if prompted. Tap **Save** or **OK** to connect to the Wi-Fi network. If the Radio has successfully connected to the network the light on the front of the radio should be **blue**.
- **5.** Disconnect the Ethernet cable.

# **5. Select the Timezone and Enter Your SiriusXM Account Credentials**

- A. In the app, tap the Radio that is shown. When prompted, enter the default admin password **0000**.
- B. If Settings is not shown, tap the **Home** icon at the upper left.
- C. Tap **Settings** and then tap **Timezone** and tap your time zone.
- D. Tap **Settings** again and then tap **SiriusXM Account** and enter the SiriusXM username and password from step 1 and select **Sign In**.

# **6. Selecting a Channel and Scheduling**

The first time the Radio successfully connects to the SiriusXM Music for Business Internet Service, no channel will have been selected to play.

- A. In the app, tap the Radio that is shown. When prompted, enter the default admin password **0000**.
- B. Tap **Categories**, select a genre, and select a channel. The light on the front of the radio should be **green**.
- C. To enable remote control and setup scheduling for the Radio, enable remote control in the radio. Tap **Settings**, tap **Remote Scheduling**, tap **Enable schedule** so that the box is checked. Then go to **www.siriusxm4biz.com** to setup a schedule.

## **What's in the Box?**

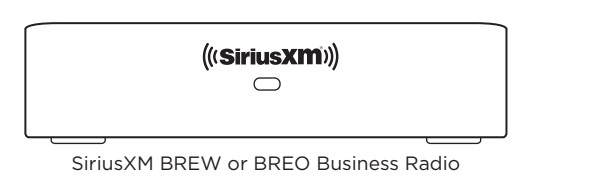

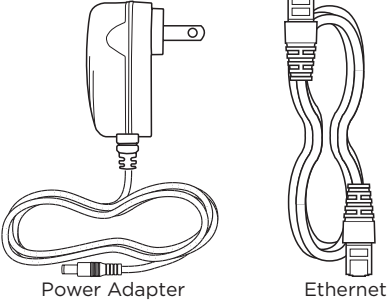

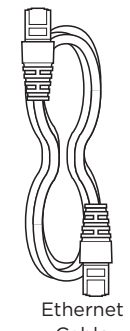

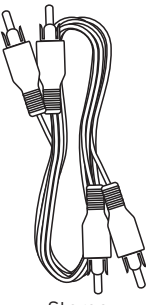

Cable

Stereo Audio Cable

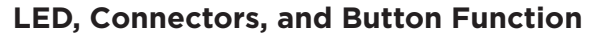

#### 1. **LED Indicator:**

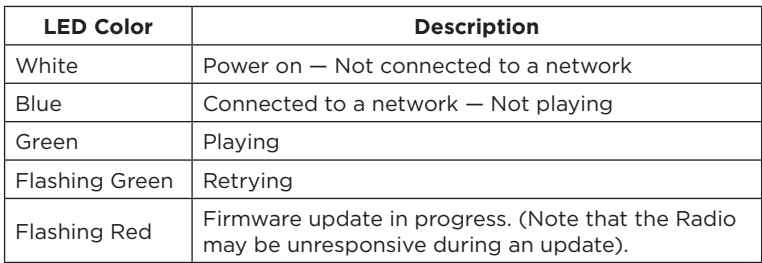

- 2. **LAN:** Connector for a wired Ethernet connection.
- 3. **Stereo Out L/R:** Used to connect the Radio to a stereo audio system.
- 4. **Mono Out:** Used to connect the Radio to a phone system.
- 5. **DC IN 5V:** Power connector for the supplied Power Adapter. (5 volts)
- 6. **Reboot/Reset Button:** Short press to restart Radio 10 second press to reset the Radio to the factory defaults.

Self installation instructions and tips are provided for your convenience. It is your responsibility to determine if you have the knowledge,<br>skills and physical ability required to properly perform an installation. SiriusX the installation or use of any SiriusXM or third party products. It is your responsibility to ensure that all products are installed in adherence with local laws and regulations. SiriusXM product warranties do not cover the installation, removal or reinstallation of any product.

# **IMPORTANT NOTICE: REQUIRED SUBSCRIPTION**

Hardware and subscription sold separately, and activation fee required. Other fees and taxes may apply. Your subscription is governed by our<br>Customer Agreement which you will find at http://www.siriusxm.com/pdf/siriusxmbiz are subject to change. <mark>Service automatically renews into the subscription Package you choose, for additional periods of the same length,<br><mark>2003 and automatically bills at the then current rates, after any complimentary tri</mark></mark>

**Sirius XM Radio Inc, 1290 Avenue of the Americas, New York, NY 10104 1.866.345.7474**

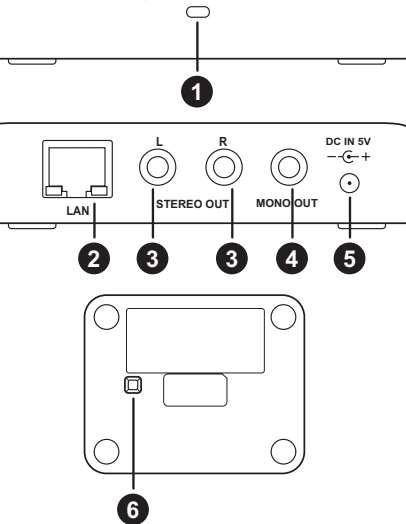

 $\langle$  ((SiriusXM))